# Manual for Chilean Data Library Management - Part 1

# **Contents**

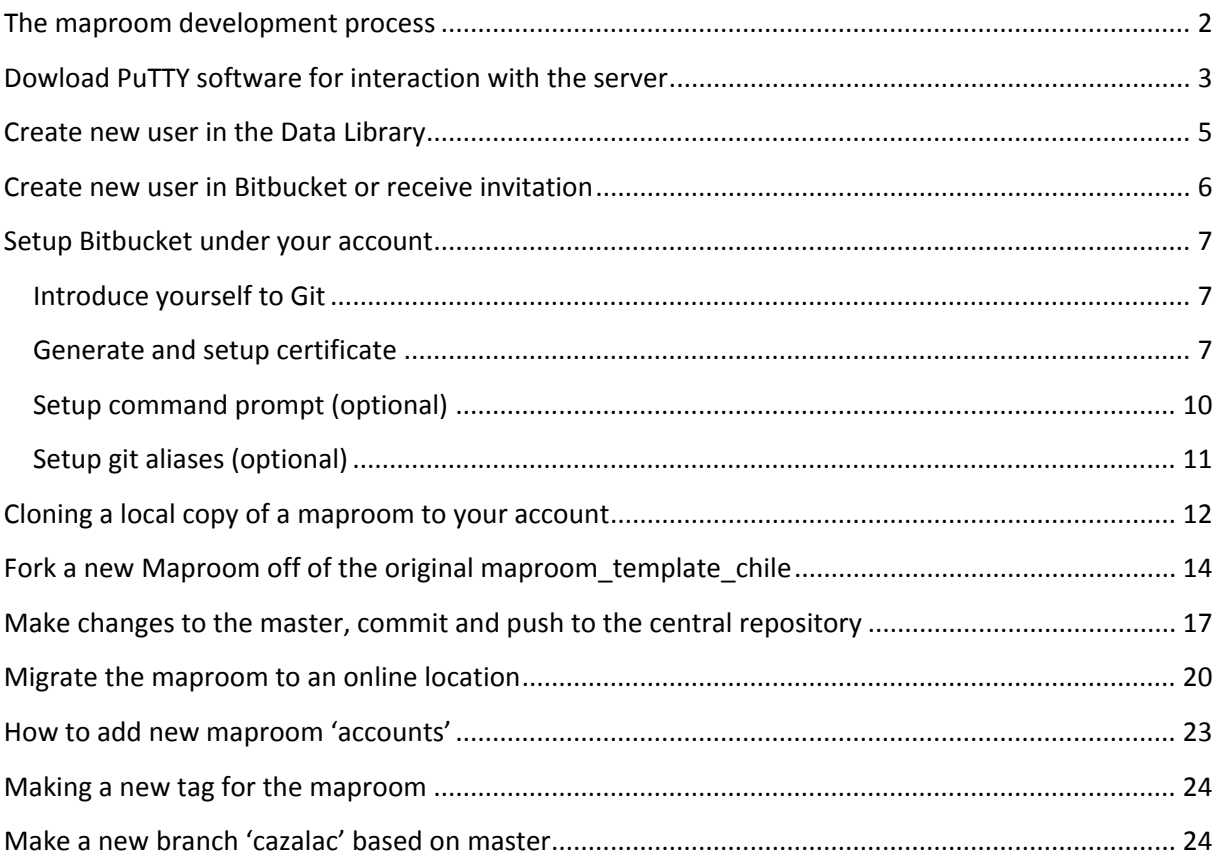

# <span id="page-1-0"></span>**The maproom development process**

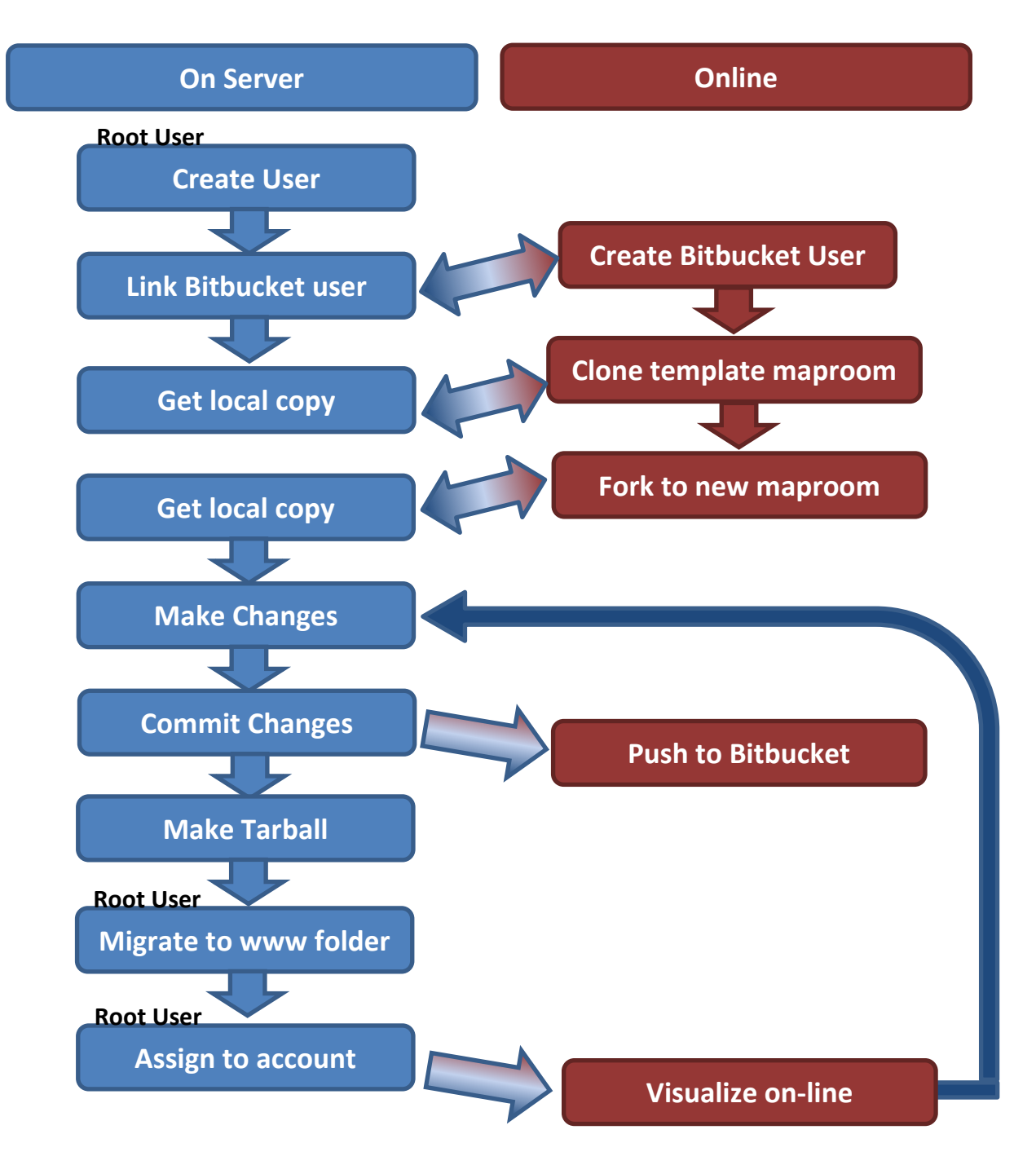

### <span id="page-2-0"></span>**Dowload PuTTY software for interaction with the server**

Go to<http://www.chiark.greenend.org.uk/~sgtatham/putty/download.html>

#### **PuTTY Download Page**

Home | Licence | FAQ | Docs | Download | Ko Mirrors | Updates | Feedback | Changes | Wish

Here are the PuTTY files themselves:

- · PuTTY (the Telnet and SSH client itself)
- · PSCP (an SCP client, i.e. command-line secure file copy)
- · PSFTP (an SFTP client, i.e. general file transfer sessions much like FTP)
- PuTTYtel (a Telnet-only client)
- · Plink (a command-line interface to the PuTTY back ends)
- Pageant (an SSH authentication agent for PuTTY, PSCP, PSFTP, and Plink)
- · PuTTYgen (an RSA and DSA key generation utility).

LEGAL WARNING: Use of PuTTY, PSCP, PSFTP and Plink is illegal in countries where encryption is outlawed. I believe it is legal to use lawyer and so if in doubt you should seek legal advice before downloading it. You may find this site useful (it's a survey of cryptography lav

Use of the Telnet-only binary (PuTTYtel) is unrestricted by any cryptography laws.

There are cryptographic signatures available for all the files we offer below. We also supply cryptographically signed lists of checksums. To a Windows program to compute MD5 checksums, you could try the one at this site. (This MD5 program is also cryptographically signed by

#### **Binaries**

The latest release version (beta 0.63). This will generally be a version I think is reasonably likely to work well. If you have a problem with t already fixed the bug, before reporting it to me.

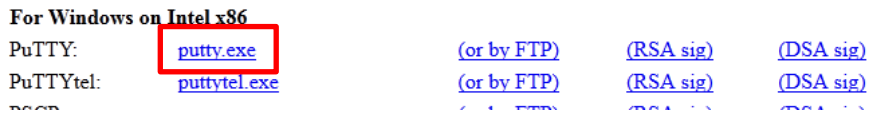

Open the PuTTY program and create a new session with these characteristics:

Host name: ip1.ceazamet.cl

Port: 10022

Connection type: SSH

Saved Session: ClimateDataLibrary

Then click 'Save'

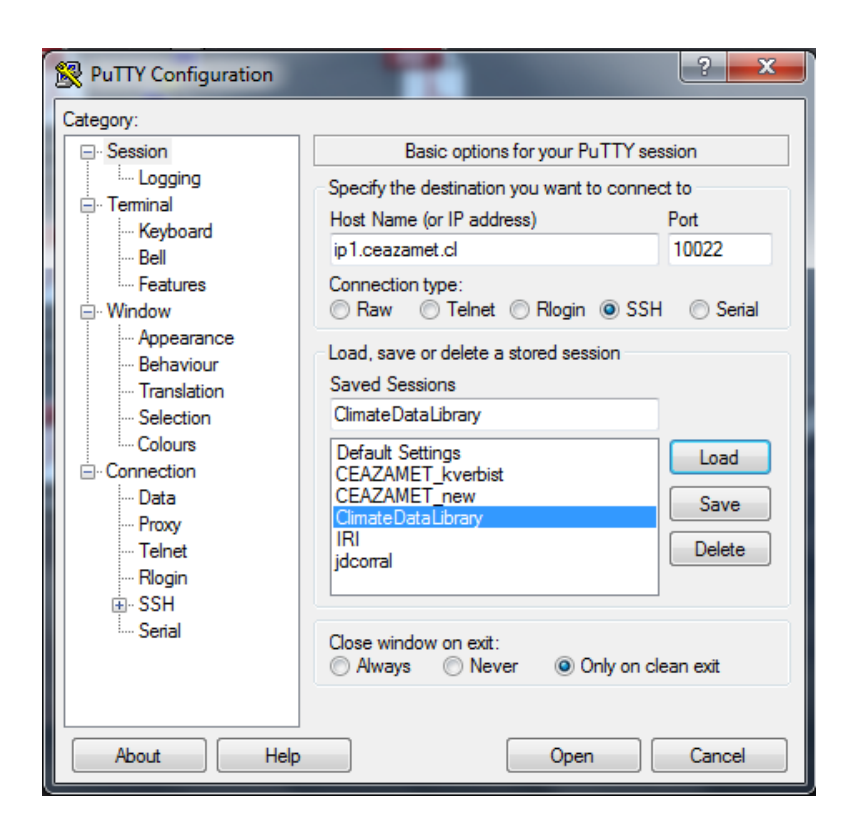

Then click 'Open' or double click on the recently created session.

When login appears: type 'root' (login as: root)

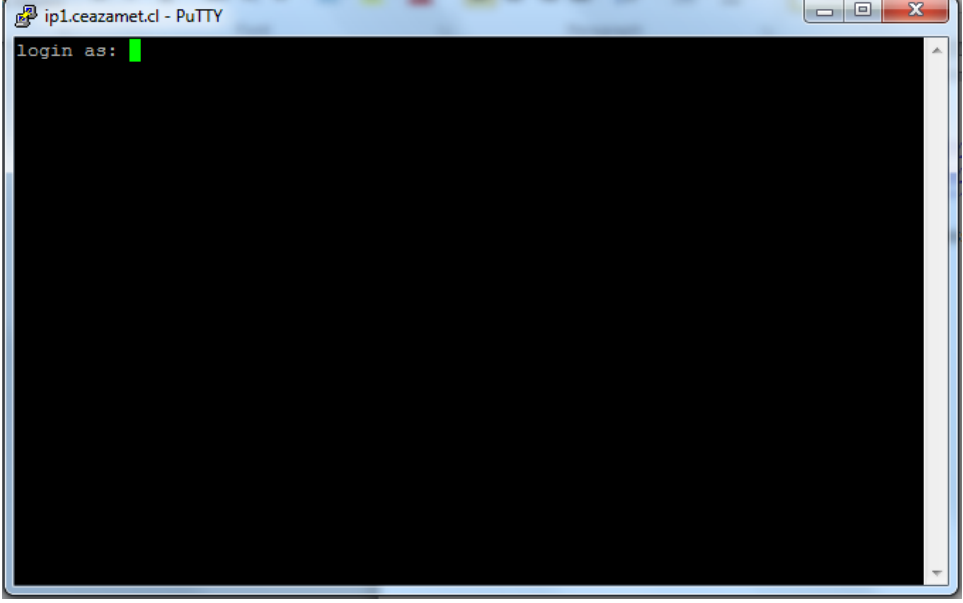

Type in the root password. You are now logged in as a root user.

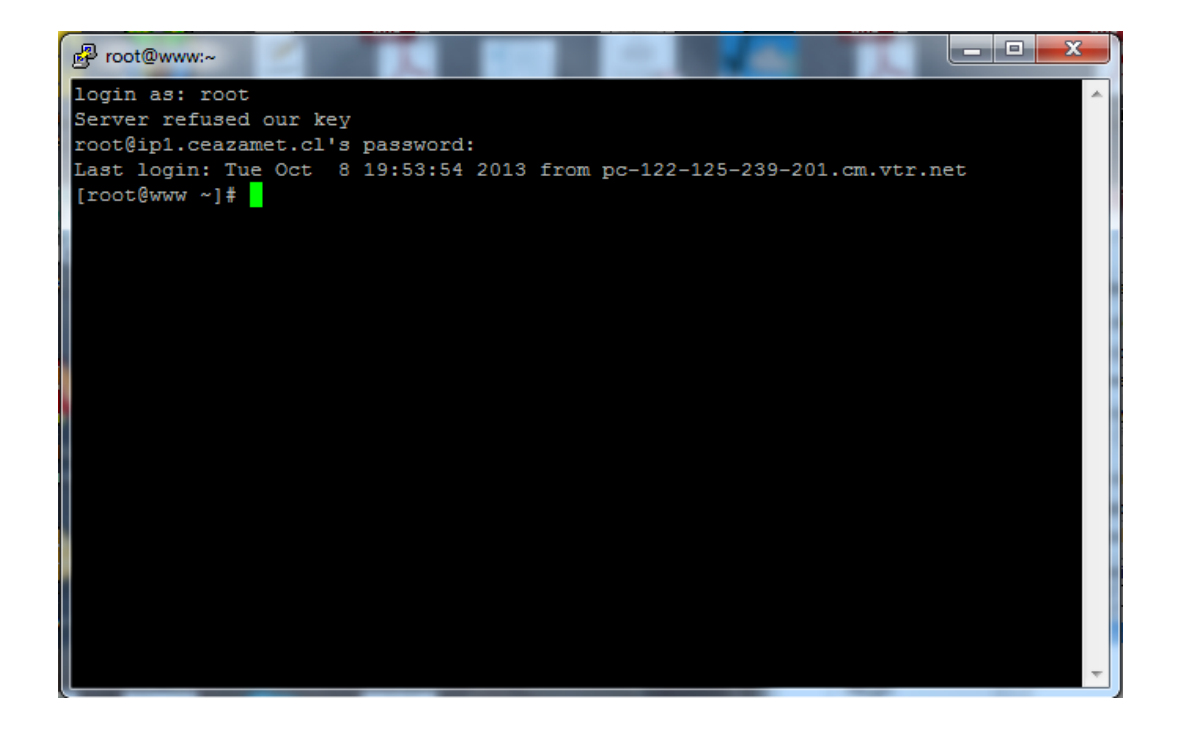

# <span id="page-4-0"></span>**Create new user in the Data Library**

After entering as root user to the data library, you can create your user account:

- To add a user:
- >useradd kverbist2
- To give it a pasword:
- >passwd kverbist2
- If you want to eliminate a user:

>userdel kverbist2

The creation of a user implicates that automatically the folder /home/user\_name will be created, that will be assigned to this user

# <span id="page-5-0"></span>**Create new user in Bitbucket or receive invitation**

You can create a new user for the maproom code repository 'Bitbucket', entering directly into the website:<https://bitbucket.org/>

Or you can request an invitation from a user, which is the preferred option.

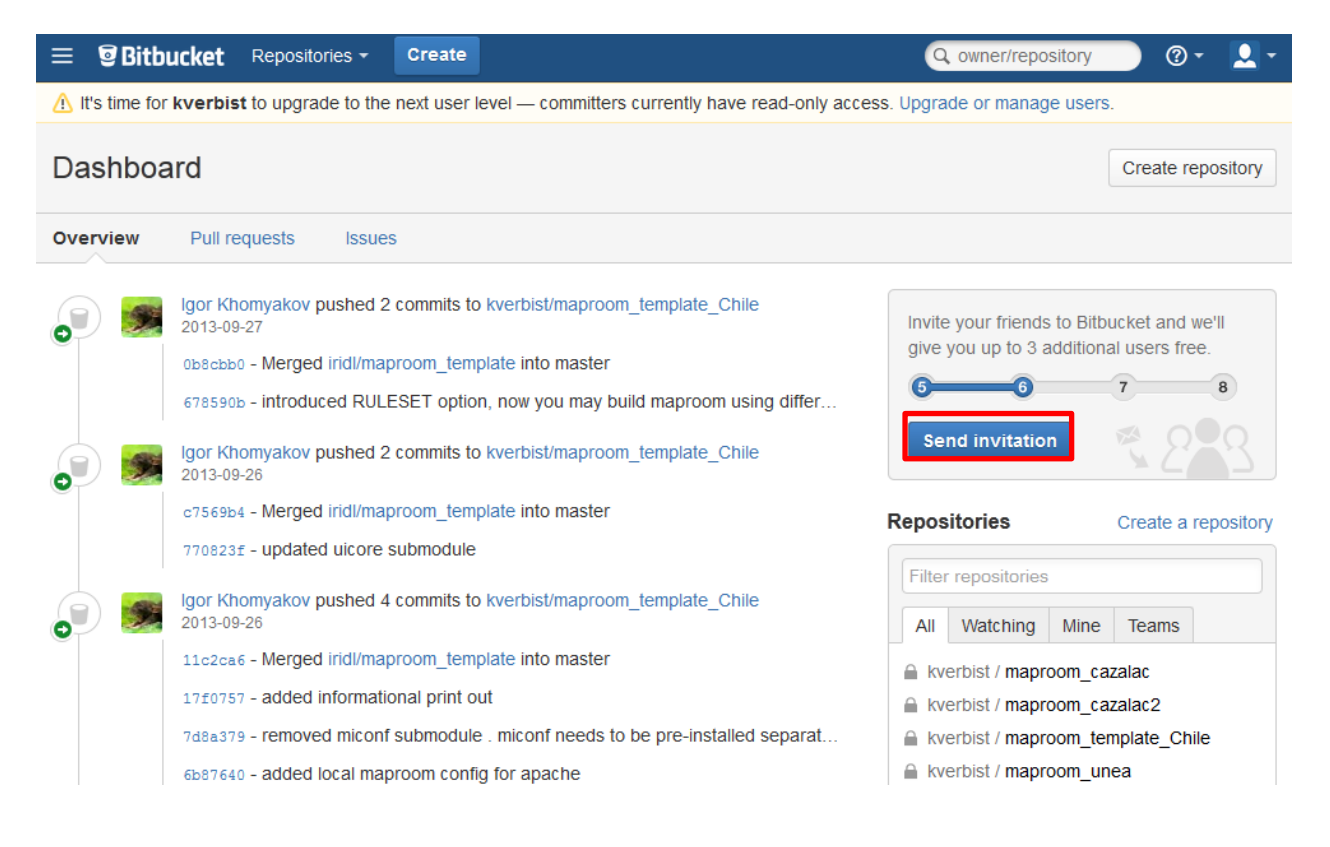

### <span id="page-6-0"></span>**Setup Bitbucket under your account**

### <span id="page-6-1"></span>**Introduce yourself to Git**

Introduce yourself to Git with your name and public email address. This information will be recorded in Git repository when you commit your changes. The easiest way to do so is:

```
>git config --global user.name "kverbist2"
>git config --global user.email "k.verbist@unesco.org"
```
### <span id="page-6-2"></span>**Generate and setup certificate**

1. Login as user >su kverbist2

2. Generate certificate w/o passphrase (press Enter twice when asked for the passphrase):

```
$ ssh-keygen -f ~/.ssh/bitbucket -t rsa -C "k.verbist@unesco.org"
```
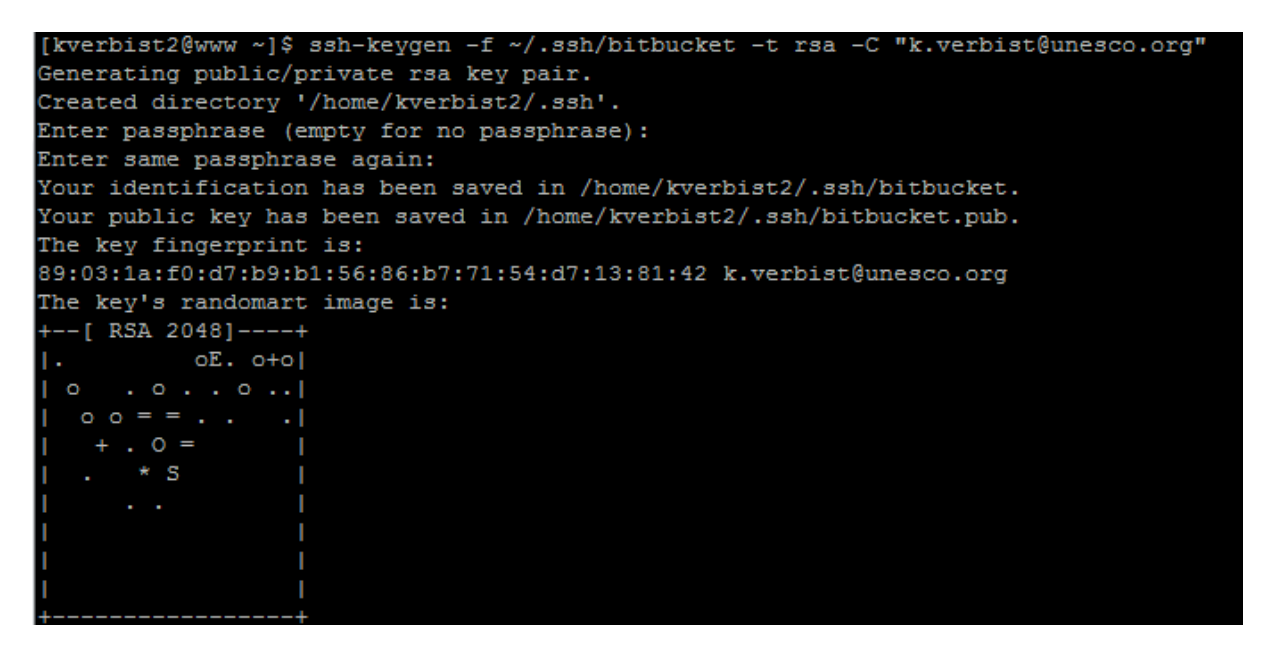

3. Create ~/.ssh/config:

cat <<eos >>~/.ssh/config Host bitbucket.org HostName bitbucket.org IdentityFile ~/.ssh/bitbucket eos chmod go-rwx ~/.ssh/config

```
[root@www kverbist2]# cat <<eos >>~/.ssh/config
> Host bitbucket.org
> HostName bitbucket.org
> IdentityFile ~/.ssh/bitbucket
>eos
[root@www kverbist2]# chmod go-rwx ~/.ssh/config
```
4. Create a session in WinSCP with your new user

How to download and setup WinScp is explained in the previous manual and can be found [here.](http://www.cazalac.org/mwar_lac/fileadmin/documents/4-Manual_del_Data_Library_para_generar_maprooms.pdf)

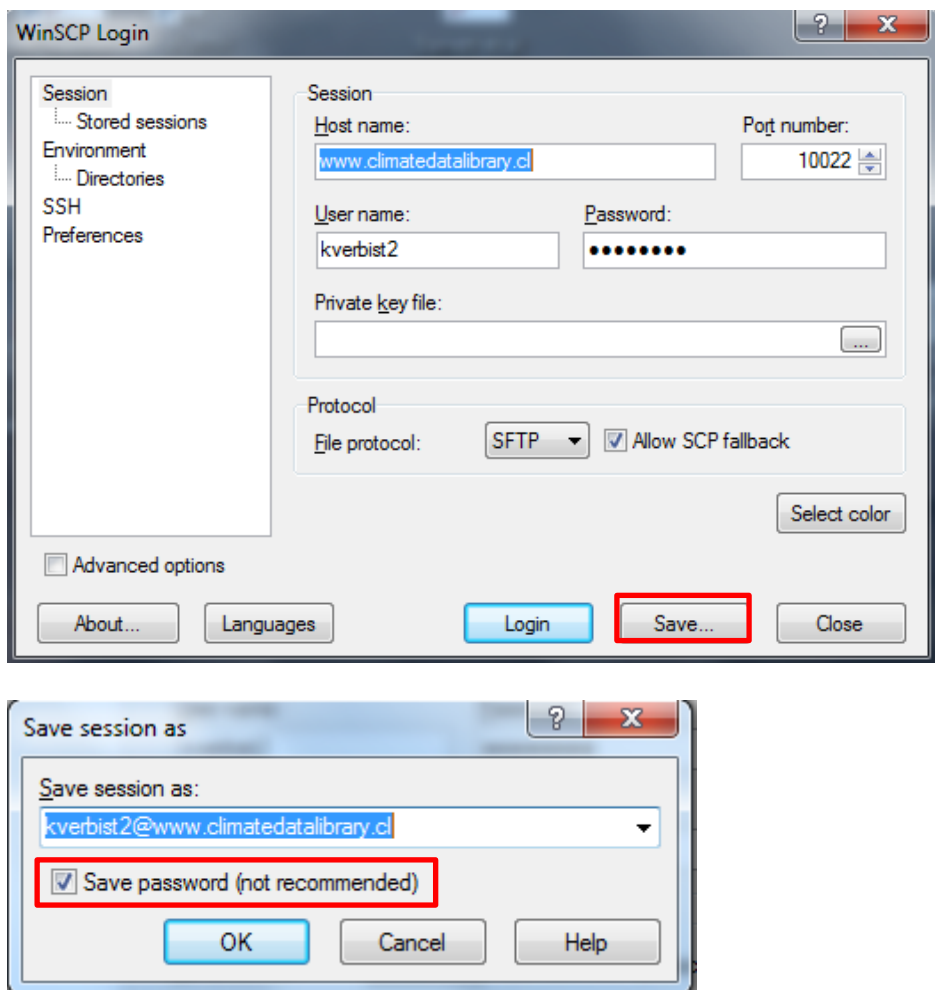

Now login this session as your new user.

5. Add your certificate to **Bitbucket** as follows:

- Open the file bitbucket.pub that is located under /home/yourname/.ssh/
- Copy the contents of  $\sim$  /. ssh/bitbucket.pub to SSH Key field. Make sure that you copy the text of the public key exactly without extra spaces or carriage returns.

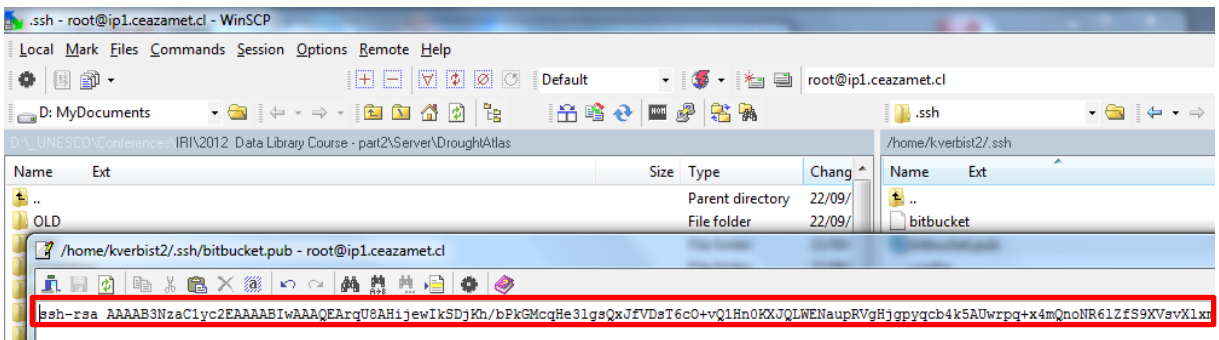

- Go to the location in bitbucket that holds all SSH keys[: Bitbucket](https://bitbucket.org/account/ssh-keys/) SSH location
- Set Label field to some unique value that identifies the key, e.g. work, home
- Paste the contents of  $\sim$  /. ssh/bitbucket.pub to SSH Key field. Make sure that you paste the text of the public key exactly without extra spaces or carriage returns.
- Press Add key

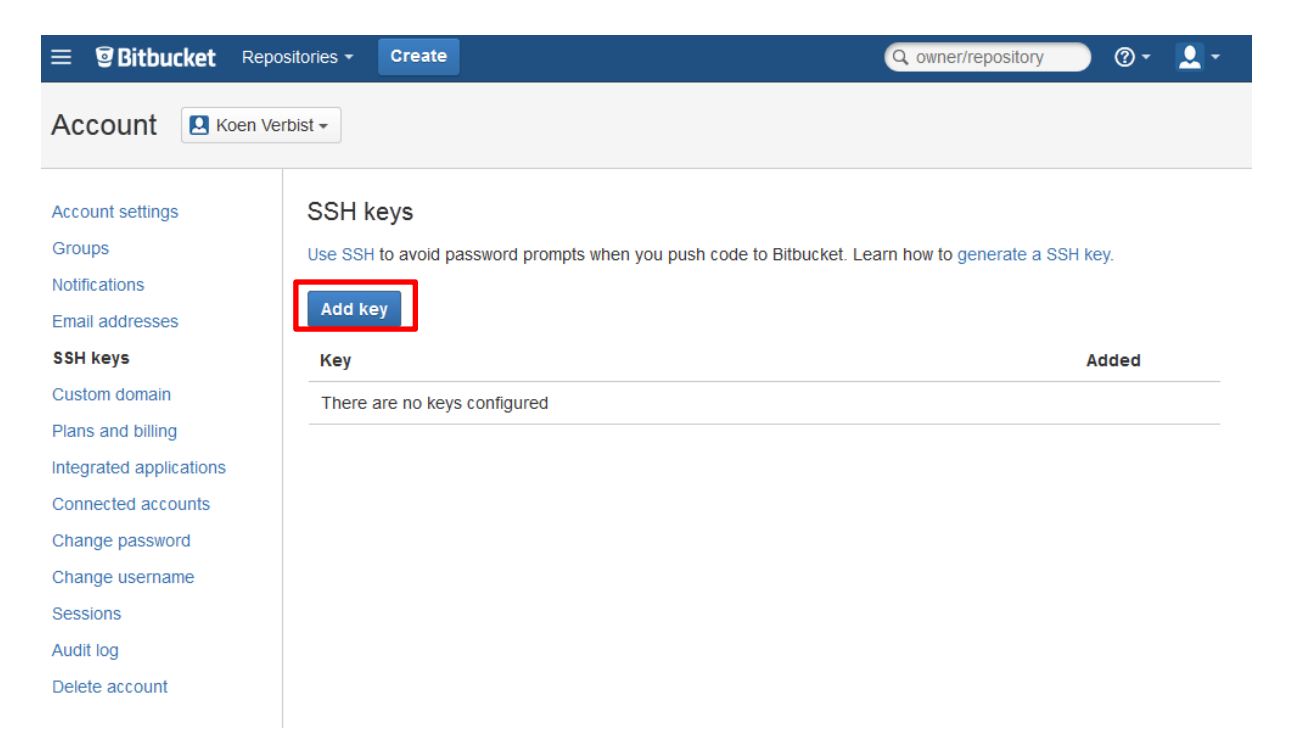

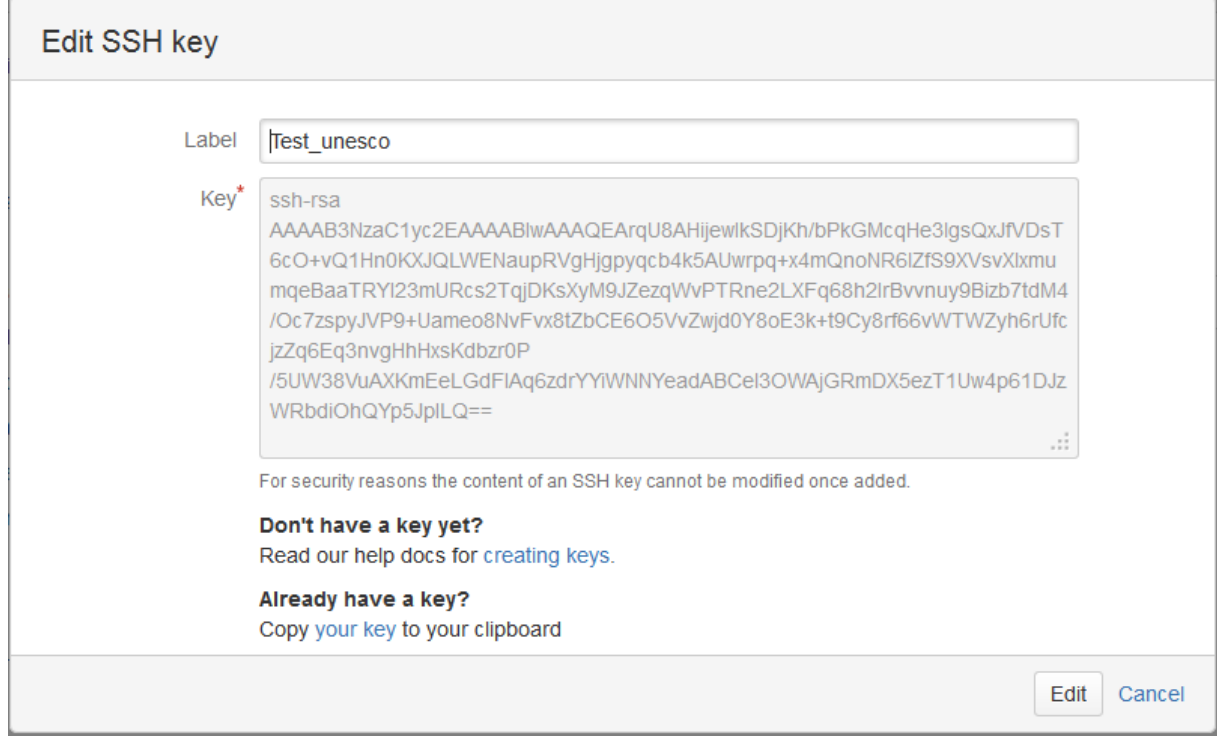

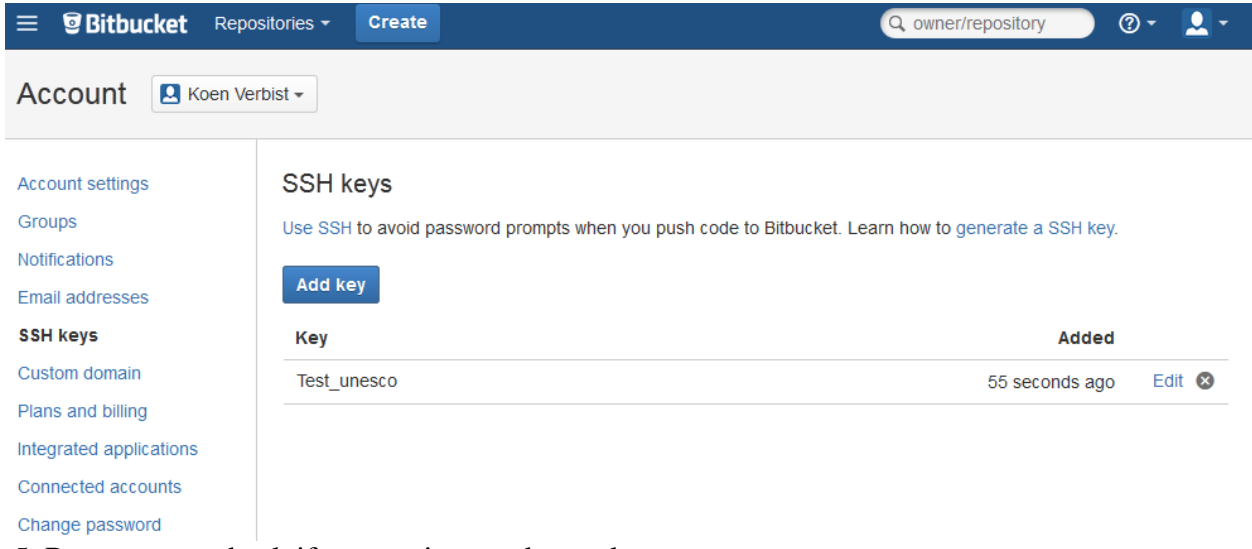

5. Run a test to check if connection can be made:

>ssh -T -i ~/.ssh/bitbucket git@bitbucket.org

If successful, you should see something like this:

You can use git or hg to connect to Bitbucket.

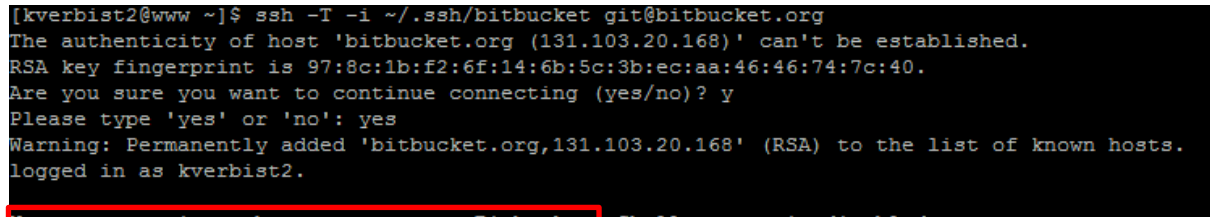

You can use git or hg to connect to Bitbucket. Shell access is disabled.

<span id="page-9-0"></span>**Setup command prompt (optional)**

You may set up your command prompt to show which branch you are on. Add the following line to your  $\sim$ /bashrc:

```
function parse_git_branch () {
      qit branch 2> /dev/null | sed -e '/^[^*]/d' -e 's/* \(.*\)/ (\1)/'
}
RED="\\[.2em]RED="\\[.2em]YELLOW="\[\sqrt{033[0:33m]}]"
GREEN="\[\033[0;32m\]"
NO\_COLOUR = "\( \ 033[0m\)]"PS1="$YELLOW\h:\w$RED\$(parse_git_branch)$NO_COLOUR\$ "
alias g=git
```
export PATH=\$HOME/bin:/usr/local/miconf/bin:/usr/local/semantic\_tools/bin:\$PATH

```
/home/kverbist/.bashrc - kverbist@www.climatedatalibrary.cl
直目的
           陶 # 68 × @ | ∽ ∼ | AA 豊 軌 唱 | ● |
                                                      ◈
# .bashrc
# Source global definitions
if [ -f /etc/bashrc ]; then
       . /etc/bashrc
fi
# User specific aliases and functions
function parse git branch () {
     git branch 2> /dev/null | sed -e '/^[^*]/d' -e 's/* \(.*\)/ (\1)/'
P
RED="\[\033[0;31m\]"
YELLOW="\[\033[0;33m\]"
GREEN="\[\033[0;32m\]"
NO_COLOUR="\[\033[0m\]"
PS1="$YELLOW\h:\w$RED\$(parse_git_branch)$NO_COLOUR\$ "
alias g=git
export PATH=$HOME/bin:/usr/local/miconf/bin:/usr/local/semantic_tools/bin:$PATH
```
This will display, the following prompt:

```
www:~/maproom_template_chile (master)$
```

```
www:~$ cd maproom template chile/
                                  ster) $
www:~/maproom_template_chile (n
```
### <span id="page-10-0"></span>**Setup git aliases (optional)**

Copt paste the following code into the terminal:

```
cat <<eos >>~/.gitconfig
[alias]
         l = log --graph --pretty=format:'%Cred%h%Creset -%C(yellow)%d%Creset %s %Cgreen(%cr) 
%C(bold blue)<%an>%Creset' --abbrev-commit --date=relative
         s = status
        a = add d = diff --color
         b = branch
         ci = commit
         co = checkout
         sb = show-branch
         ds = diff --cached
         f = reflog
         r = remote -v
         sm = submodule
         smu = submodule update --init --recursive
         lgg = log --all --graph --decorate
         lgr = log --all --graph --decorate --oneline --simplify-by-decoration --no-merges
         lgt = log --format='%h %an %ar - %s'
         lgl = log --oneline origin..HEAD
         lgf = log --oneline HEAD..origin/master
        h = helpcl = clone --recursive
         cfd = clean -fd
         cffd = clean -ffd
```
# <span id="page-11-0"></span>**Cloning a local copy of a maproom to your account**

As a first test, clone the template maproom:

#### 1. Go to the bitbucket page of this

maproom: [https://bitbucket.org/kverbist/maproom\\_template\\_chile](https://bitbucket.org/kverbist/maproom_template_chile)

And copy the SSH link

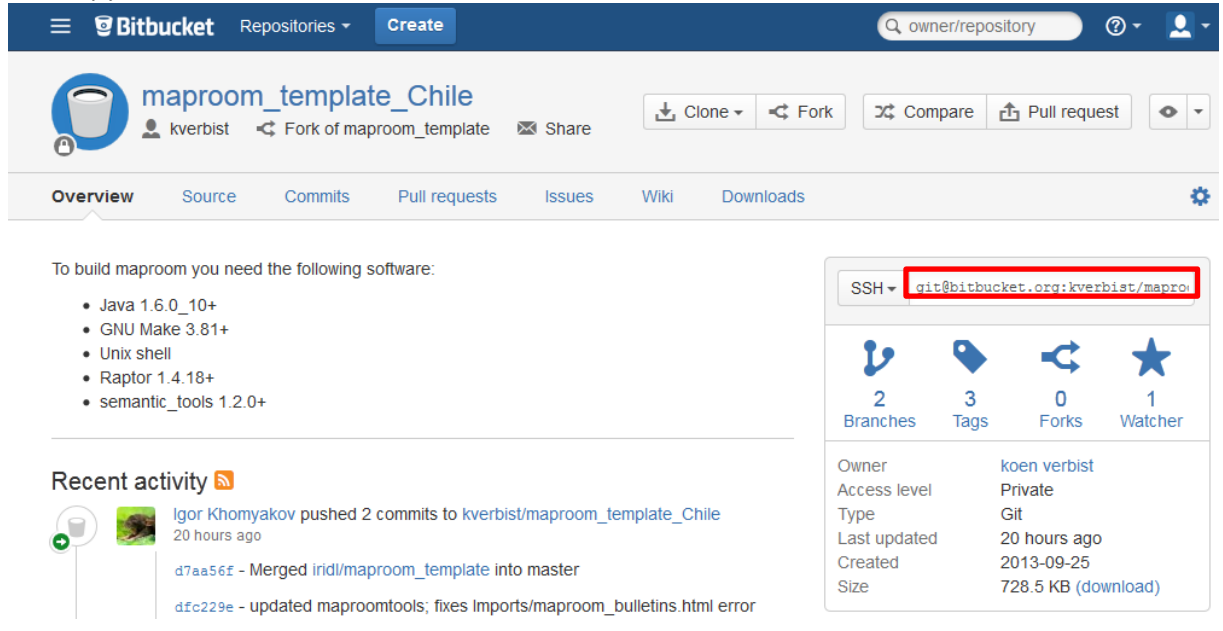

2. Go to the terminal and clone the repository recursively (including subfolders) >git clone --recursive git@bitbucket.org:kverbist/maproom\_template\_chile.git

[kverbist2@www ~]\$ git clone --recursive git@bitbucket.org:kverbist/maproom template chile.git Initialized empty Git repository in /home/kverbist2/maproom template chile/.git/ remote: Counting objects: 53, done. remote: Compressing objects: 100% (51/51), done. remote: Total 53 (delta 21), reused 0 (delta 0)<br>Receiving objects: 100% (53/53), 28.48 KiB, done. Resolving deltas: 100% (21/21), done. Submodule 'maproomtools' (git@bitbucket.org:iridl/maproomtools.git) registered for path 'maproo  $tools'$ Submodule 'miconf' (git@bitbucket.org:iridl/miconf.git) registered for path 'miconf' Submodule 'pure' (git@bitbucket.org:iridl/pure.git) registered for path 'pure' Submodule 'uicore' (git@bitbucket.org:iridl/uicore.git) registered for path 'uicore' Initialized empty Git repository in /home/kverbist2/maproom template chile/maproomtools/.git/ remote: Counting objects: 295, done. remote: Compressing objects: 100% (200/200), done. remote: Total 295 (delta 178), reused 163 (delta 94) Receiving objects: 100% (295/295), 46.70 KiB, done. Resolving deltas: 100% (178/178), done. Submodule path 'maproomtools': checked out '1470cb81385de144f1a71708646658464815b50b' Initialized empty Git repository in /home/kverbist2/maproom template chile/miconf/.git/ remote: Counting objects: 352, done. remote: Compressing objects: 100% (302/302), done. remote: Total 352 (delta 150), reused 171 (delta 42) Receiving objects: 100% (352/352), 302.39 KiB | 544 KiB/s, done. Resolving deltas: 100% (150/150), done. Submodule path 'miconf': checked out 'e68eb47b50cbd9a538ede4862845af47c646ebcd' Submodule 'lua' (git@bitbucket.org:iridl/lua.git) registered for path 'lua' Initialized empty Git repository in /home/kverbist2/maproom\_template\_chile/miconf/lua/.git/ remote: Counting objects: 295, done. remote: Compressing objects: 100% (174/174), done. remote: Total 295 (delta 118), reused 295 (delta 118) Receiving objects: 100% (295/295), 502.38 KiB | 61 KiB/s, done. Resolving deltas: 100% (118/118), done. Submodule path 'lua': checked out 'ale97d785a742f8d2d22ac48bea3bee589cd5d63' Initialized empty Git repository in /home/kverbist2/maproom\_template\_chile/pure/.git/ remote: Counting objects: 60, done.<br>remote: Compressing objects: 100% (57/57), done. remote: Total 60 (delta 16), reused 0 (delta 0) Receiving objects:  $100\frac{1}{3}$  (60/60), 381.65 KiB | 42 KiB/s, done.<br>Resolving deltas: 100% (16/16), done. Submodule path 'pure': checked out 'd63b8bad39a9dafc68103d76d2495828d16716b9' Initialized empty Git repository in /home/kverbist2/maproom\_template\_chile/uicore/.git/ remote: Counting objects: 792, done. remote: Compressing objects: 100% (570/570), done. remote: Total 792 (delta 395), reused 472 (delta 222) Receiving objects: 100% (792/792), 246.08 KiB | 232 KiB/s, done.<br>Resolving deltas: 100% (395/395), done. Submodule path 'uicore': checked out '2742bef8fe5dd1f6a4b80b979f71623f4bdb5f76'

# <span id="page-13-0"></span>**Fork a new Maproom off of the original maproom\_template\_chile**

Go to bitbucket and login

Click 'Fork' (NOT Fork of maproom\_template)

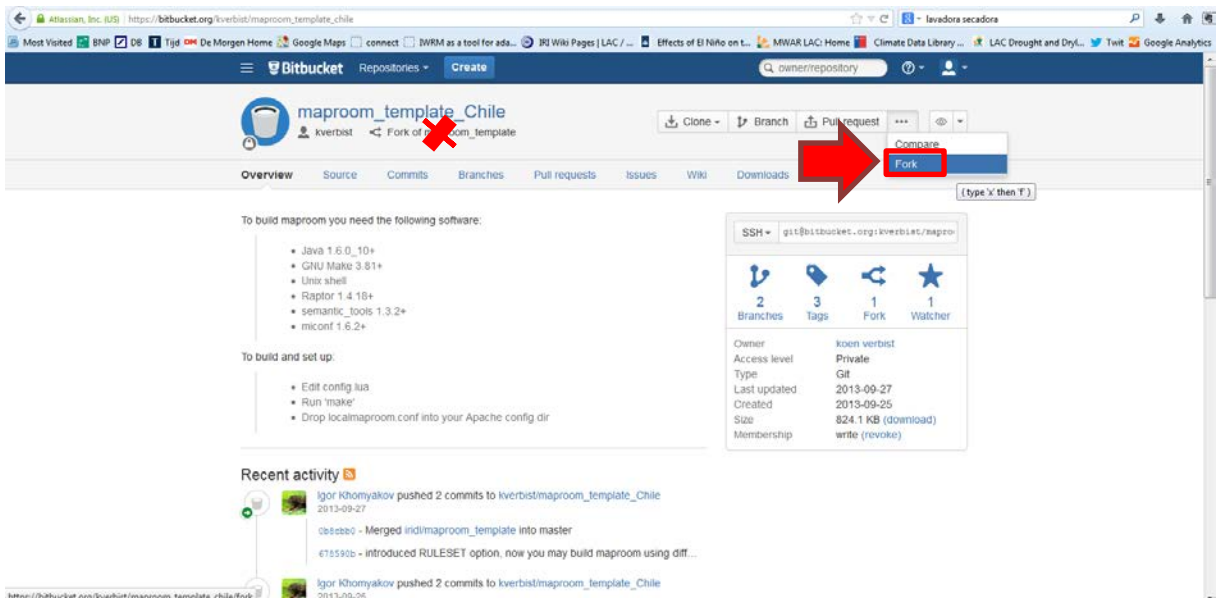

Give a name and description and press 'Fork Repository'

Fork kverbist / maproom\_template\_Chile

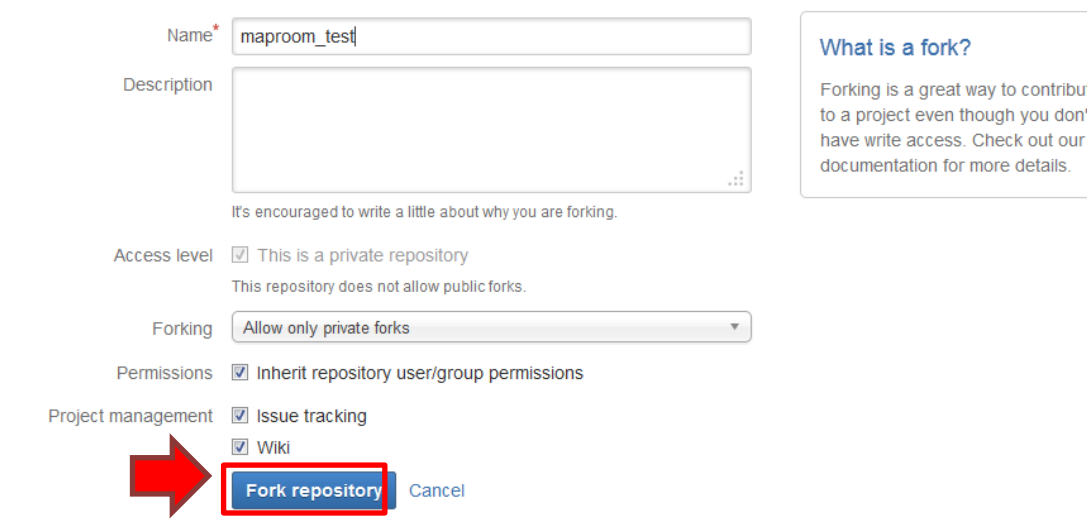

Go to administration:

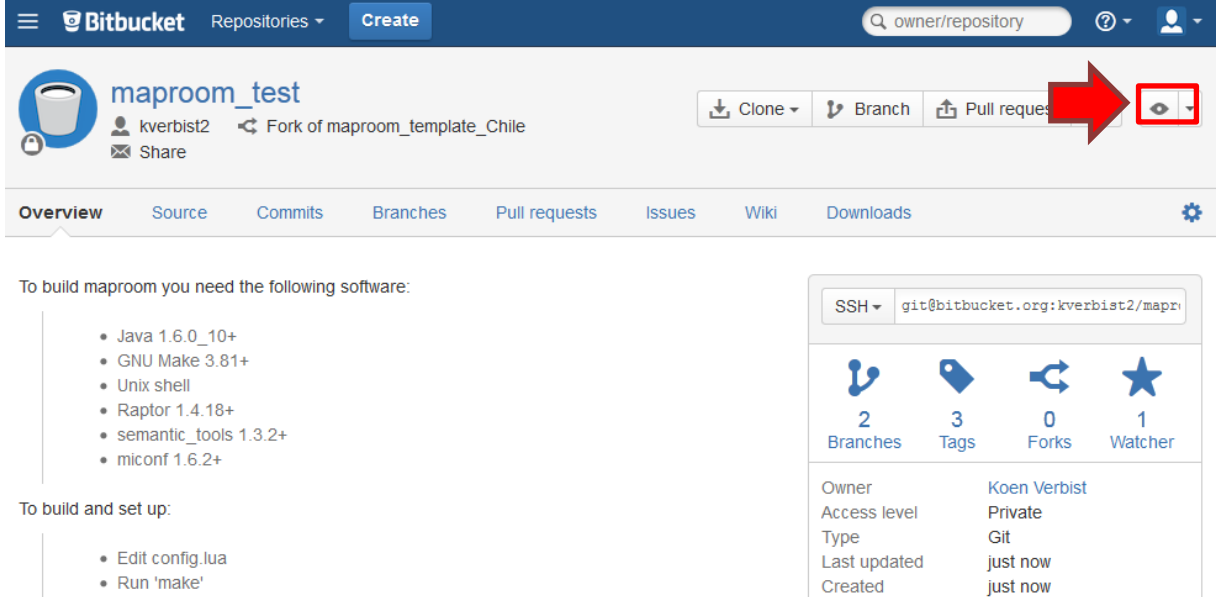

Size

767.2 KB (download)

· Drop localmaproom.conf into your Apache config dir

### In User Management, you can set user permissions and add/delete users

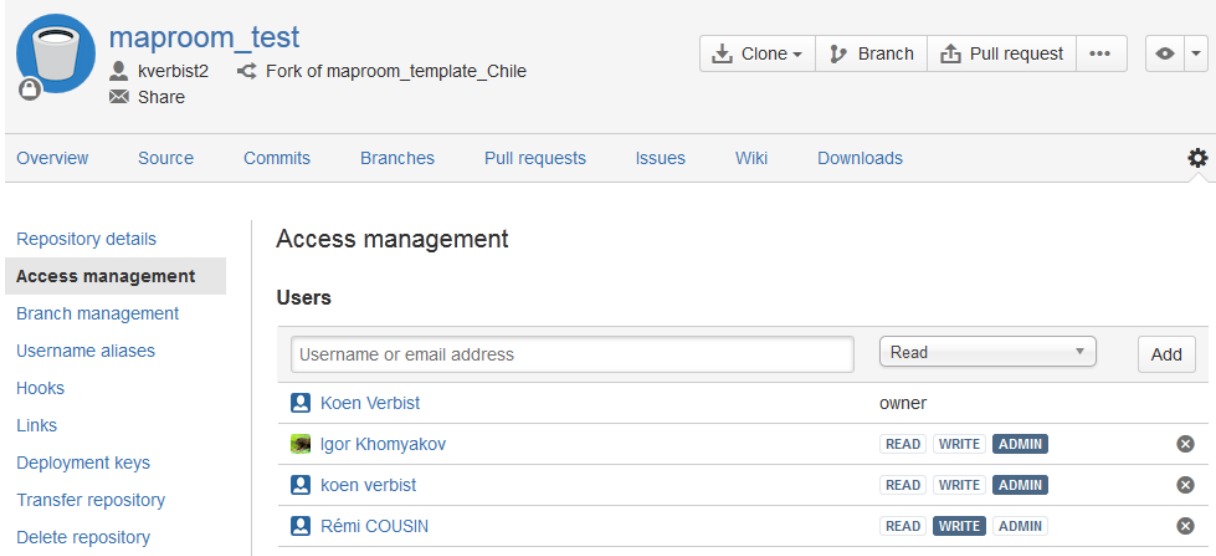

Now select the SSH-key to the maproom and copy (Select and click 'ctrl+C')

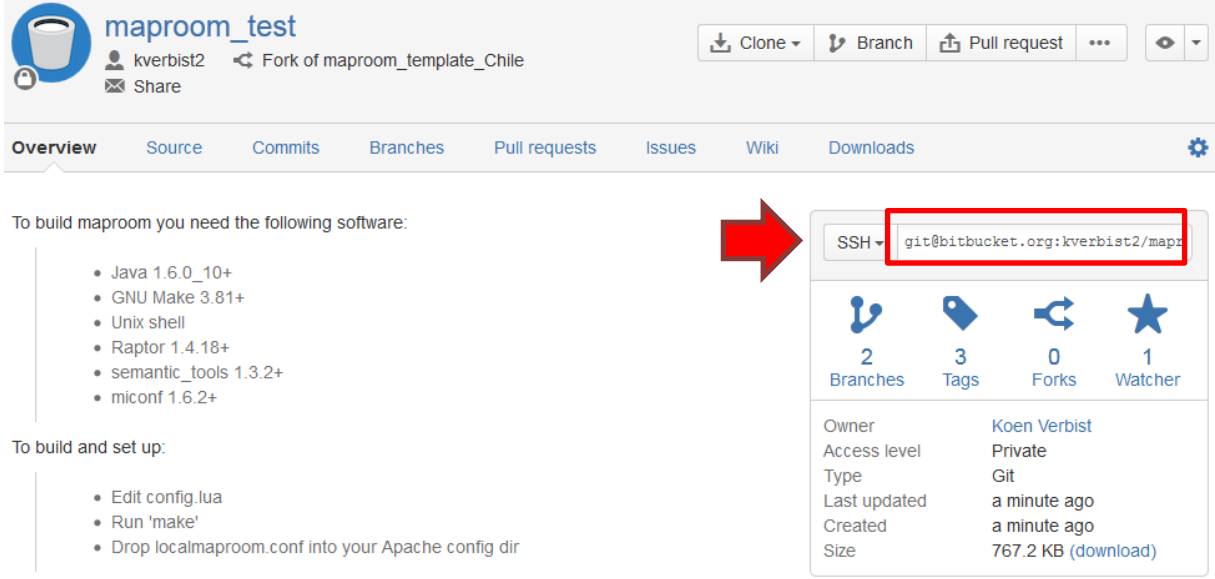

Go to the terminal and go to your home directory:

Now clone the repository by typing 'git clone --recursive ' and paste the new repository ssh-key (click 'ctrl+V')

>git clone --recursive git@bitbucket.org:kverbist2/maproom\_test.git

```
ww:~$ git clone --recursive git@bitbucket.org:kverbist2/maproom test.git
Initialized empty Git repository in /home/kverbist2/maproom test/.git/
Warning: Permanently added the RSA host key for IP address '131.103.20.167' to t
he list of known hosts.
remote: Counting objects: 75, done.
remote: Compressing objects: 100% (73/73), done.
remote: Total 75 (delta 33), reused 0 (delta 0)
Receiving objects: 100% (75/75), 31.70 KiB, done.
Resolving deltas: 100% (33/33), done.
Submodule 'maproomtools' (git@bitbucket.org:iridl/maproomtools.git) registered f
or path 'maproomtools'
Submodule 'pure' (git@bitbucket.org:iridl/pure.git) registered for path 'pure'
Submodule 'uicore' (git@bitbucket.org:iridl/uicore.git) registered for path 'uic
ore'
Initialized empty Git repository in /home/kverbist2/maproom test/maproomtools/.g
it/remote: Counting objects: 310, done.
remote: Compressing objects: 100% (215/215), done.
remote: Total 310 (delta 190), reused 163 (delta 94)
Receiving objects: 100% (310/310), 48.68 KiB, done.
Resolving deltas: 100% (190/190), done.
```
Now go to the folder of the maproom and update the submodules using the command, to make sure the scripts that create the maproom are updated to the latest version:

>cd maproom\_test

>git submodule update --init --recursive

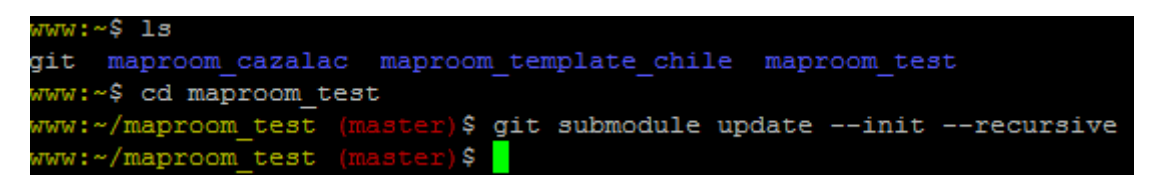

You now have a personal copy of the template maproom, which you can modify and expand as wanted, without affecting any other users.

# <span id="page-16-0"></span>**Make changes to the master, commit and push to the central**

### **repository**

As a quick test to see if all is setup well, we make 1 small change to the maproom.

Go to the maproom section within maproom\_test

>cd maproom

Check available files:

>ls

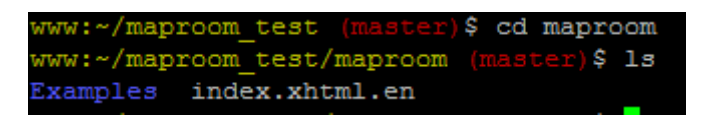

We see 1 xhtml file and 1 folder that holds additional xhtml and html files. As a test, we make a change to index.xhtml.en

Open the file in the WinSCP environment (**make sure you are logged in as your user, and NOT as root**).

Change the title >CEAZA map room< to >kverbist2 map room<

```
7 /home/kverbist2/maproom test/maproom/index.xhtml.en - kverbist2@www.climatedatalibrary.cl
 眞日図 电光离×第1つ○|的患电目|●|●
X!DOCTYPE html PUBLIC "-//W3C//DTD XHTML 1.0 Transitional//EN" "http://iridl.ldeo.columbia.edu/ontolog
<html xmlns="http://www.w3.org/1999/xhtml"
      xmlns:wms="http://www.opengis.net/wms#"
      xmlns:iridl="http://iridl.ldeo.columbia.edu/ontologies/iridl.owl#"
      xmlns:maproom="http://iridl.ldeo.columbia.edu/ontologies/maproom.owl#"
      xmlns:term="http://iridl.ldeo.columbia.edu/ontologies/iriterms.owl#"
      xmlns:xs="http://www.w3.org/2001/XMLSchema#'
      version="XHTML+RDFa 1.0"
 xml:lang="en"
      \rightarrowChands
<meta_name="viewport" content="width=device-width; initial-scale=1.0;" />
<title>CEAZA Map Room</title>
<link rel="stylesheet" type="text/css" href="../uicore/uicore.css" />
<link class="altLanguage" rel="alternate" hreflang="es" href="index.html?Set-Language=es" />
<link class="altLanguage" rel="alternate" hreflang="fr" href="index.html?Set-Language=fr" />
<link rel="canonical" href="index.html" />
<link rel="term:isDescribedBy" href="http://iridl.ldeo.columbia.edu/ontologies/iridl.owl#climate" />
<link rel="term:isDescribedBy" href="http://iridl.ldeo.columbia.edu/ontologies/iridl.owl#forecast" />
<script type="text/javascript" src="../uicore/uicore.js"></script>
</head>
<body>
<form name="pageform" id="pageform">
<input class="carryLanguage" name="Set-Language" type="hidden" />
<input class="titleLink itemImage" name="bbox" type="hidden" />
\langle/form>
<div class="controlBar">
           <fieldset class="navitem">
                <legend>CEAZA</legend>
                      <a rev="section" class="navlink carryup" href="http://iridl.ldeo.columbia.edu/">
            </fieldset>
           <fieldset class="navitem">
                <legend>Data Library</legend>
                    <span class="navtext">Maproom</span>
            </fieldset>
```
Now go to the terminal and check the status of the git repository:

>git status

```
w:~/maproom test
                  (master)$ git status
 On branch master
 Changed but not updated:
    (use "git add <file>..." to update what will be committed)
    (use "git checkout -- <file>..." to discard changes in working directory)
       modified: maproom/index.xhtml.en
no changes added to commit (use "git add" and/or "git commit -a")
```
A file has been modified from its original.

Now add the file to the files you want to add to the online repository 'Bitbucket'.

>git add \*

And commit the changes to the file sent to the repository

>git commit -a

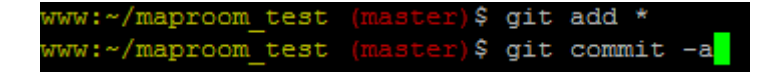

A new screen will appear that requests to describe the changes made (comment).

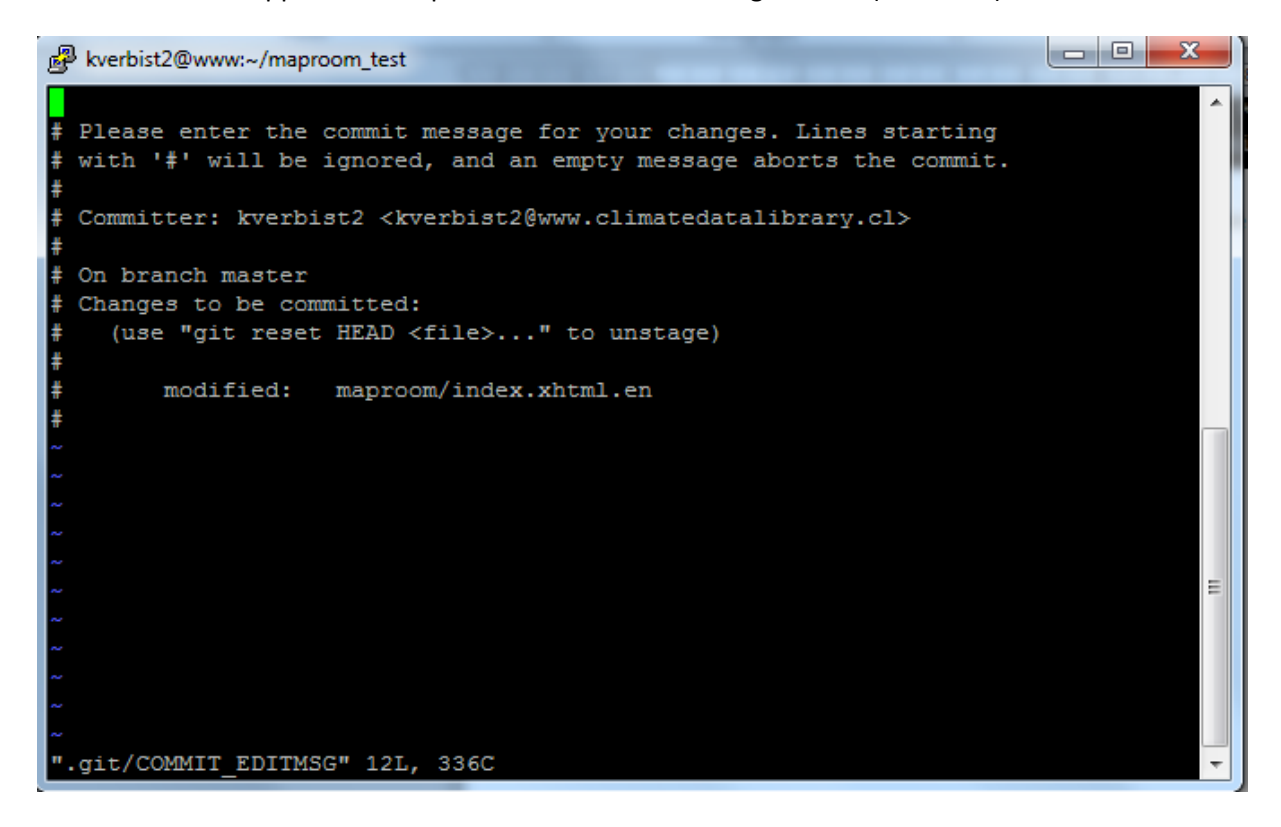

Now enter i to start inserting text, the bottom changes to -- INSERT--

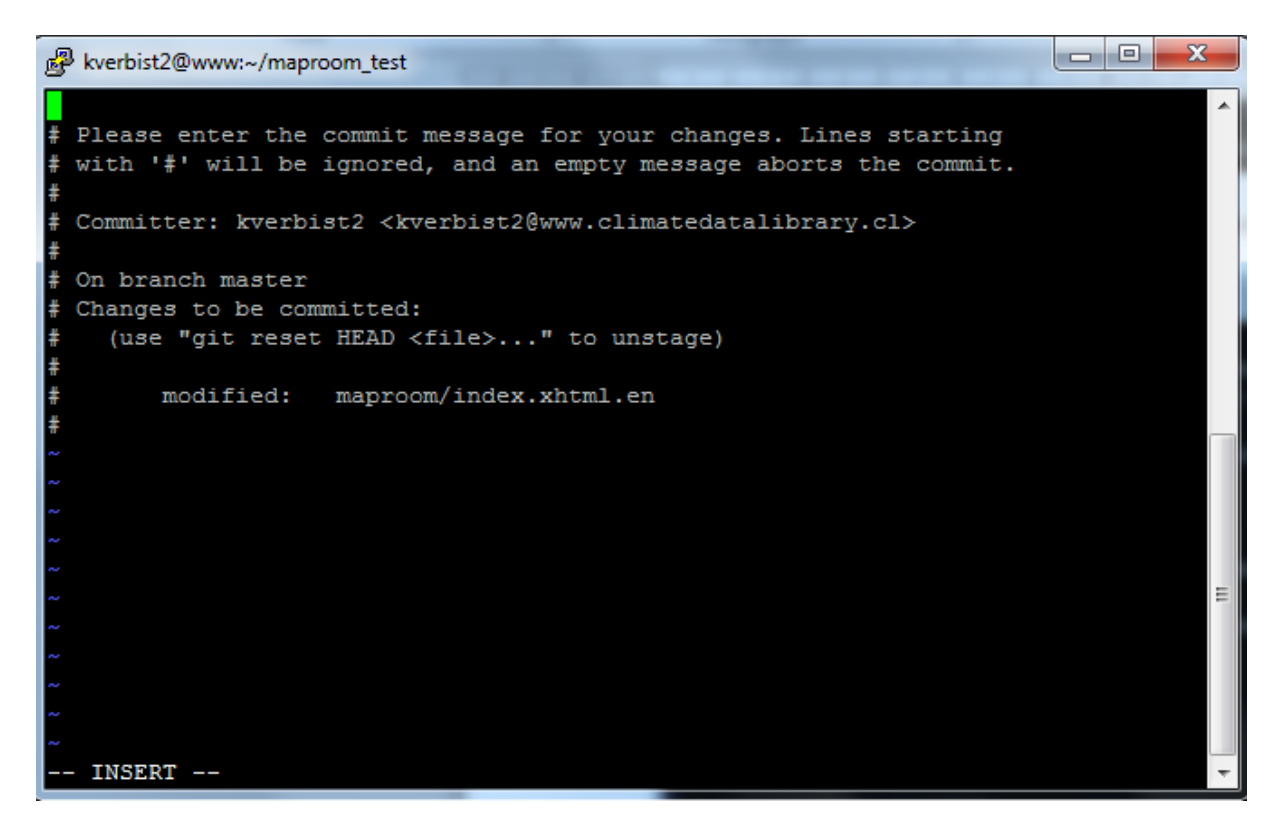

Now type the changes made: "Changed title to kverbist2 map room"

#### If finished, press ESC and type

:wq

to exit the editor (wq stands for **w**rite and **q**uit). You will return to the prompt and see following message:

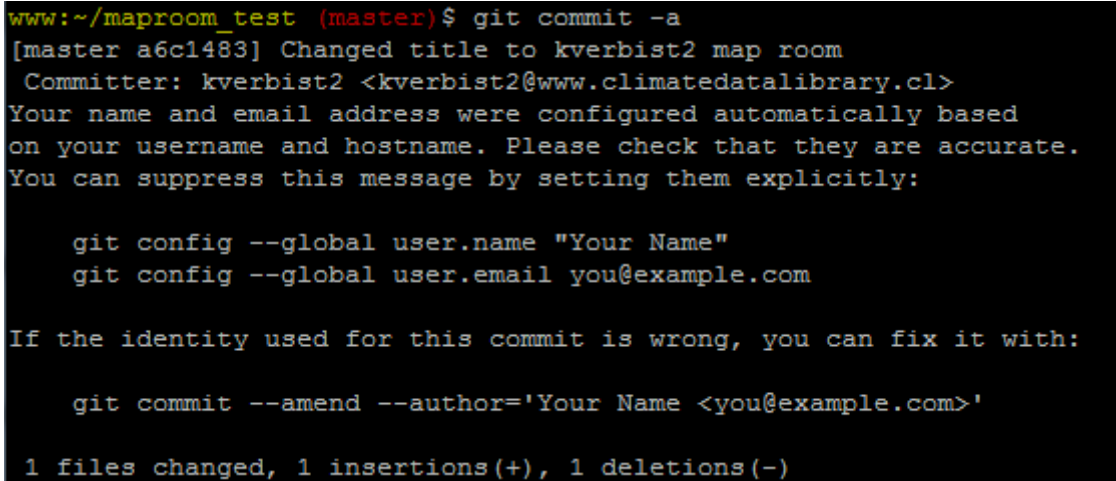

To check you are well connected to the repository, you can push your commitment to the repo

>git push –u origin master

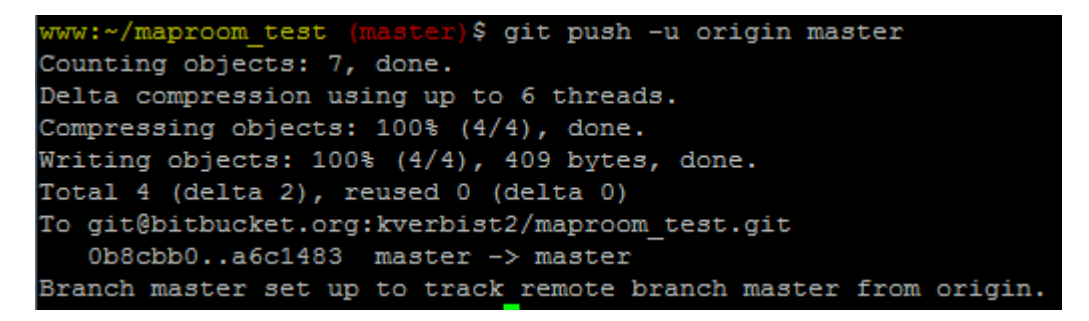

From now on, you can use git push to send commitments.

>git push

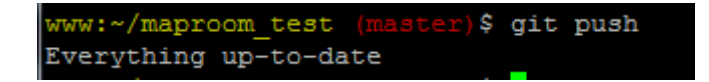

### <span id="page-19-0"></span>**Migrate the maproom to an online location**

Make sure you are in the main folder of the maproom \maproom\_test

>pwd

aproom test /home/kverbist2/maproom test

Now create a tarball (compressed version of the maproom):

>make tarball

www:~/maproom\_test (master)\$ make tarball git-generate-version-info maproom xml >maproom/version.xml cd maproom; ../maproomtools/build maproom.pl owl-max-optimized; Using ruleset 'owl-max-optimized' Building maproomregistry. mar oct 8 23:07:13 CLT 2013 Setting '/home/kverbist2/maproom test/maproom/newmaproomcache' directory Gathering rdfa triples

**IMPORTANT: open up a new console and login as root!!**

Then go to /var/www/html/

>cd /var/www/html/

Untar (de-inflate) the maproom in this folder (**your version will vary**)

> tar xvfz ~kverbist2/maproom\_test/maproom-1.0.2-20-7a3f9551e3e89f04ee4808aa30103b.tgztar

[root@www maproom test]# cd /var/www/html/ [root@www html]# tar xvfz ~kverbist2/maproom\_test/maproom-1.0.2-20-ga6c148369d7a 3f9551e3e89f04ee4808aa30103b.tgz

Now remove the current link to the maproom

>rm –f kverbist2

Now create a new virtual link to the maproom with freshly created maproom

(ln –s maproom\_name link\_name)

>ln –s maproom-1.0.2-20-7a3f9551e3e89f04ee4808aa30103b kverbist2

[root@www html]# ln -s maproom-1.0.2-20-ga6c148369d7a3f9551e3e89f04ee4808aa30103 b/ kverbist2<mark>-</mark>

Now go to the online version of the maproom:

<http://www.climatedatalibrary.cl/kverbist2/maproom/>

You can see the title of the page reads now: **kverbist2 map room**

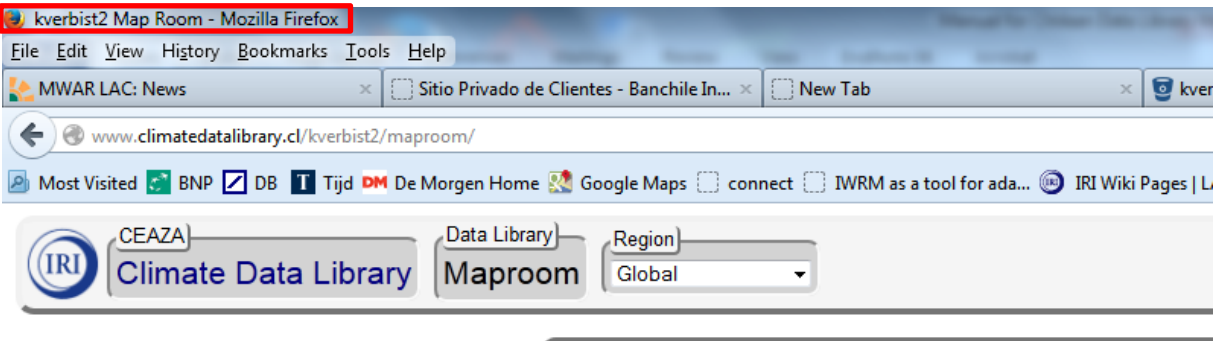

# **CEAZA Map Room**

Share

### **Examples**

The maproom is a collection of maps and other figures that monitor climate and societal conditions at present and in the recent past. The maps and figures can be manipulated and are linked to the original data. Even if you are primarily interested in data rather than figures, this is a good place to see which datasets are particularly useful for monitoring current conditions.

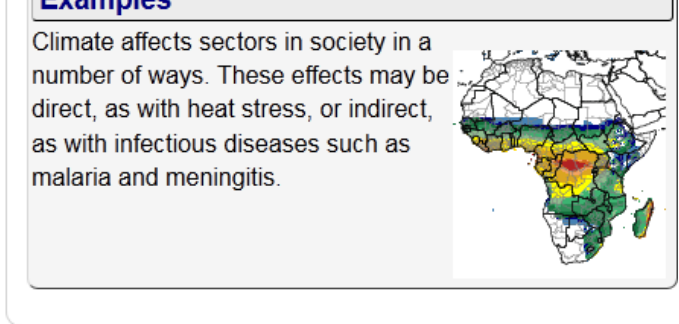

**El Like**  $\boxed{0}$  **Q** +1 Recommend this on Google SÍ.

**Congratulations: you implemented your first maproom!**

### <span id="page-22-0"></span>**How to add new maproom 'accounts'**

First go to /usr/local/squid/etc

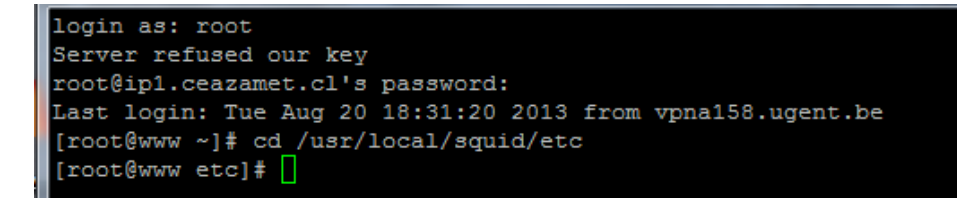

First make a backup of the current (working) conifig file, using the current date:

>cp squid.conf squid.conf.20130517

Now edit the config file using

>vi squid.conf

And search for the line that states 'acl iridlmaproom url\_regex ^http://localiridl...'

You will find a list of already defined maproom names, such as UNEA and CAZALAC, to which you can add additional names, after using a pipe symbol '|'.

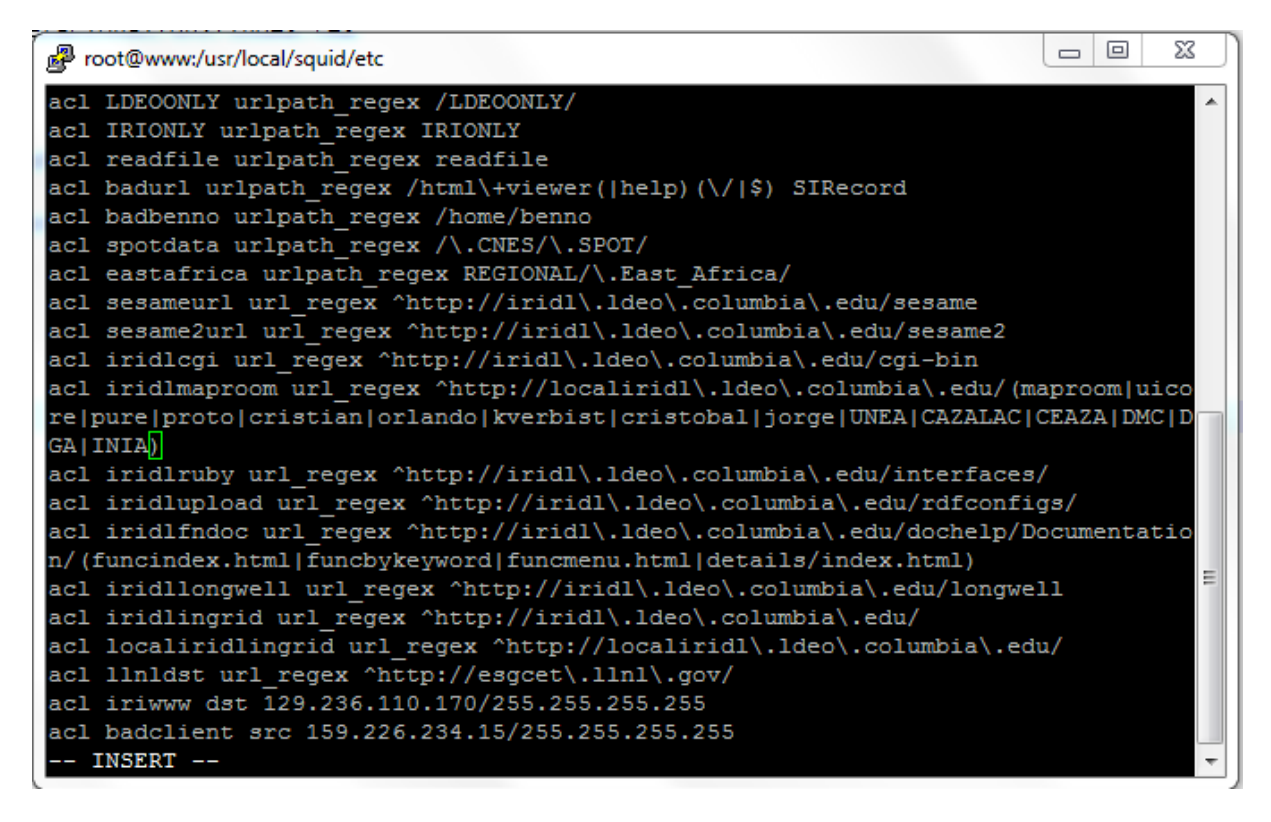

In order for the changes to come into effect, the squid needs to be reconfigured:

>../sbin/squid -k parse >../sbin/squid -k reconfigure<br>[root@www etc]# ../sbin/squid -k parse [root@www etc]# ../sbin/squid -k reconfigure

Now stop and restart ingrid and squid

>sudo /etc/init.d/ingrid stop >sudo /etc/init.d/squid stop >sudo /etc/init.d/squid start >sudo /etc/init.d/ingrid start

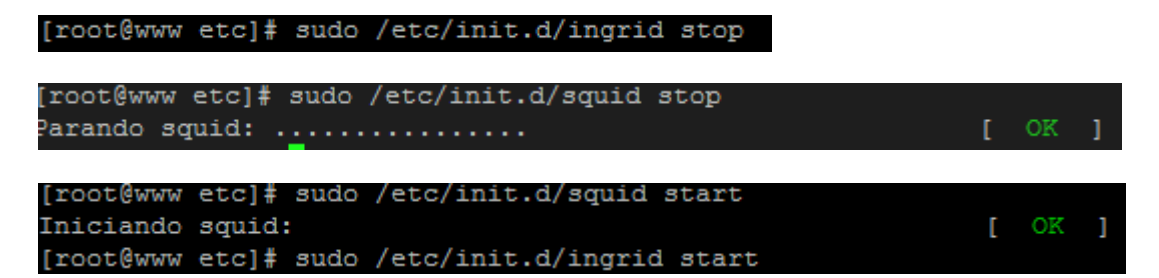

In order to check if Ingrid is running satisfactorily, you should check the service is running:

>ps -ef | grep ingrid

[root@www etc]# ps -ef | grep ingrid 00:00:00 ./ingridd root 27173 1 0 21:48 pts/0 root 27185 26871 0 21:49 pts/0 00:00:00 grep ingrid

### <span id="page-23-0"></span>**Making a new tag for the maproom**

First create a new tag

>git tag maproom\_xyz-1.0.0

>git push –tags

Then adjust the Makefile with the following changes

VER = \$(shell miconf/scripts/git-generate-version-info maproom\_xyz tag)

VER\_ID = \$(shell miconf/scripts/git-generate-version-info maproom\_xyz id)

### <span id="page-23-1"></span>**Make a new branch 'cazalac' based on master**

>git checkout –b cazalac master

Now you can make changes to the local version of the master under this new branch. If you're finished:

>git status

>git add \*

>git commit –a

Push the new branch and its first commit to the central repository (called 'origin'):

>git push –u origin cazalac

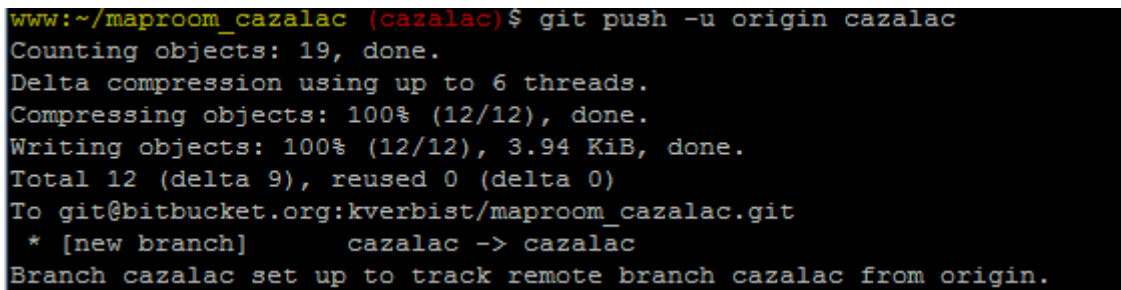

Now create a tarball (compressed version of the maproom):

>make tarball

#### **IMPORTANT: open up a new console and login as root**

Then go to /var/www/html/

>cd /var/www/html/

Untar (de-inflate) the maproom in this folder (**your version will vary**)

>tar xvfz ~kverbist/maproom\_cazalac/maproom-1.3.0-19-ga1525f7ea2d8b9260fa4f54b0987e671cb

[root@www html]# tar xvfz ~kverbist/maproom cazalac/maproom-1.3.0-19-ga1525f7ea2 d8b9260fa4f54b0987e671cb6b2061.tgz

Now remove the current link to the maproom

>rm –f MAPROOM\_NAME

Now create a new virtual link to the maproom with freshly created maproom

(ln –s maproom\_name link\_name)

>ln –s maproom-1.3.0-19-ga1525f7ea2d8b9260fa4f54b0987e671cb MAPROOM\_NAME

[root@www html]# ln -s maproom-1.3.0-19-ga1525f7ea2d8b9260fa4f54b0987e671cb6b2061/ CAZALAC